# SERIE BV

# Balance à Afficheur BV500 ABS / BV510 INOX

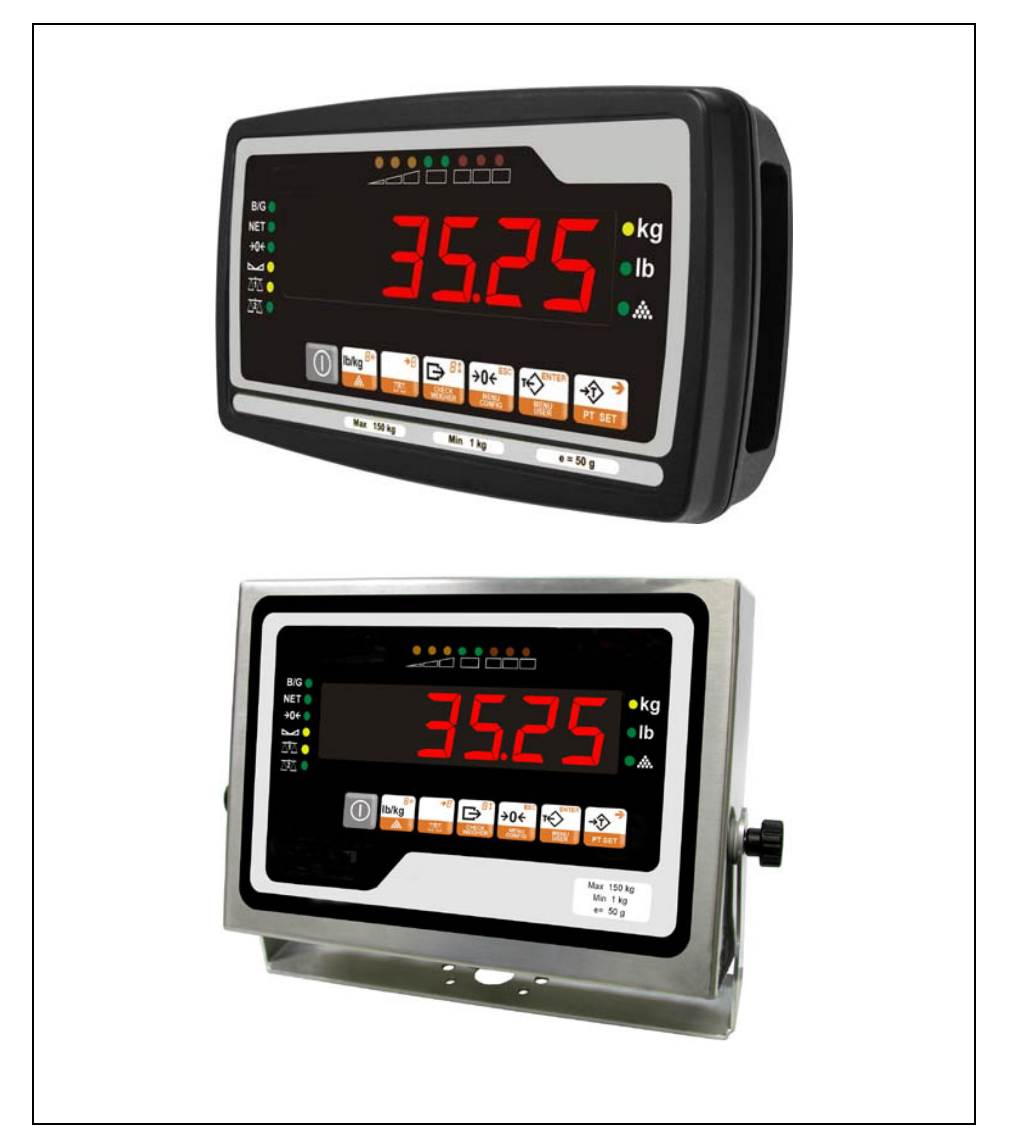

MANUEL DE L'UTILISATEUR MANUEL DE L'UTILISATEUR

**REF. :MBVFR03-GIROPES** 

# **SOMMAIRE**

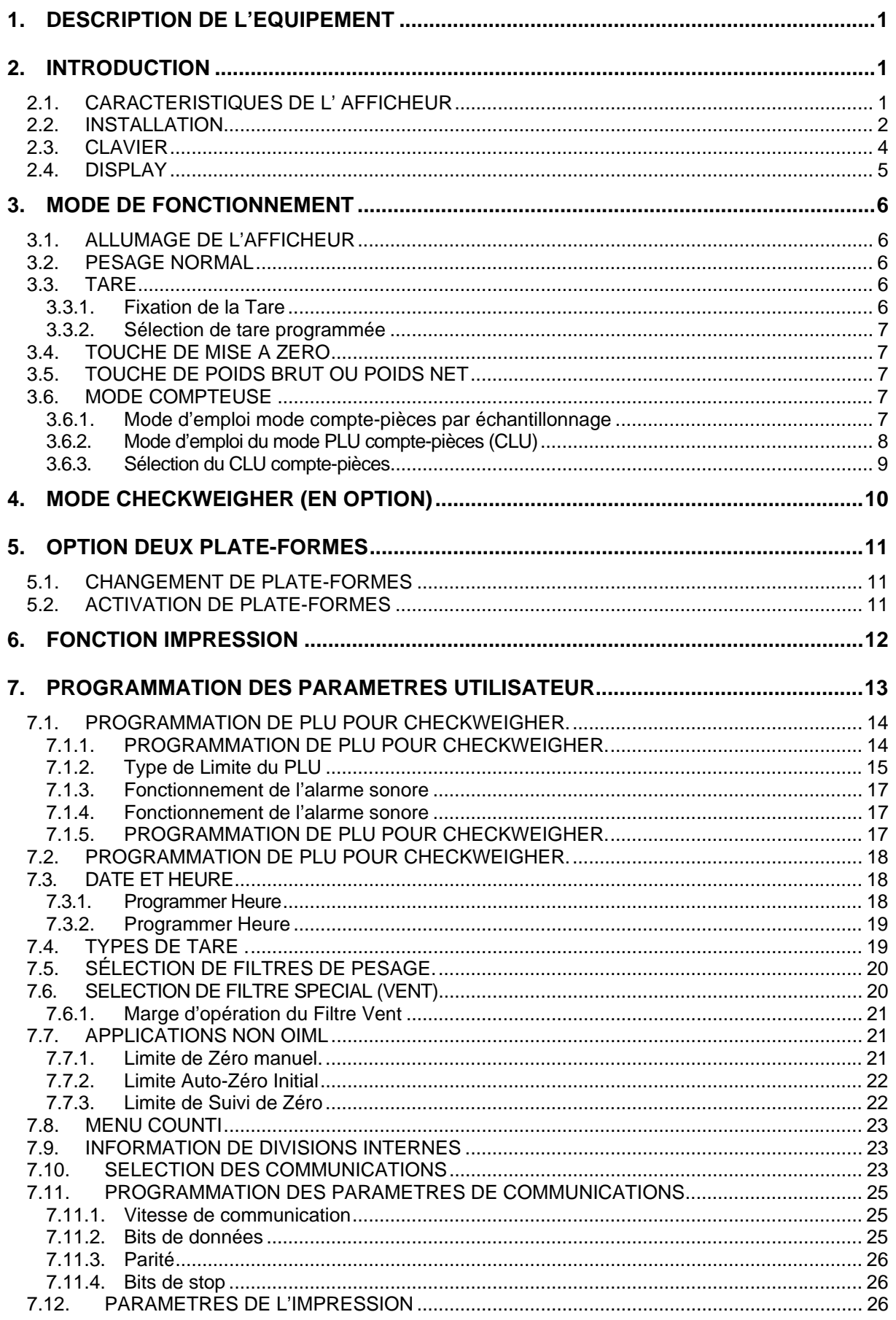

# **MANUEL DE L'UTILISATEUR**

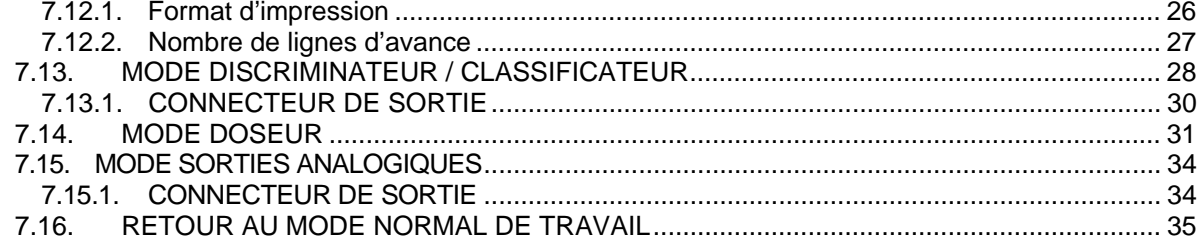

# **1. DESCRIPTION DE L'EQUIPEMENT**

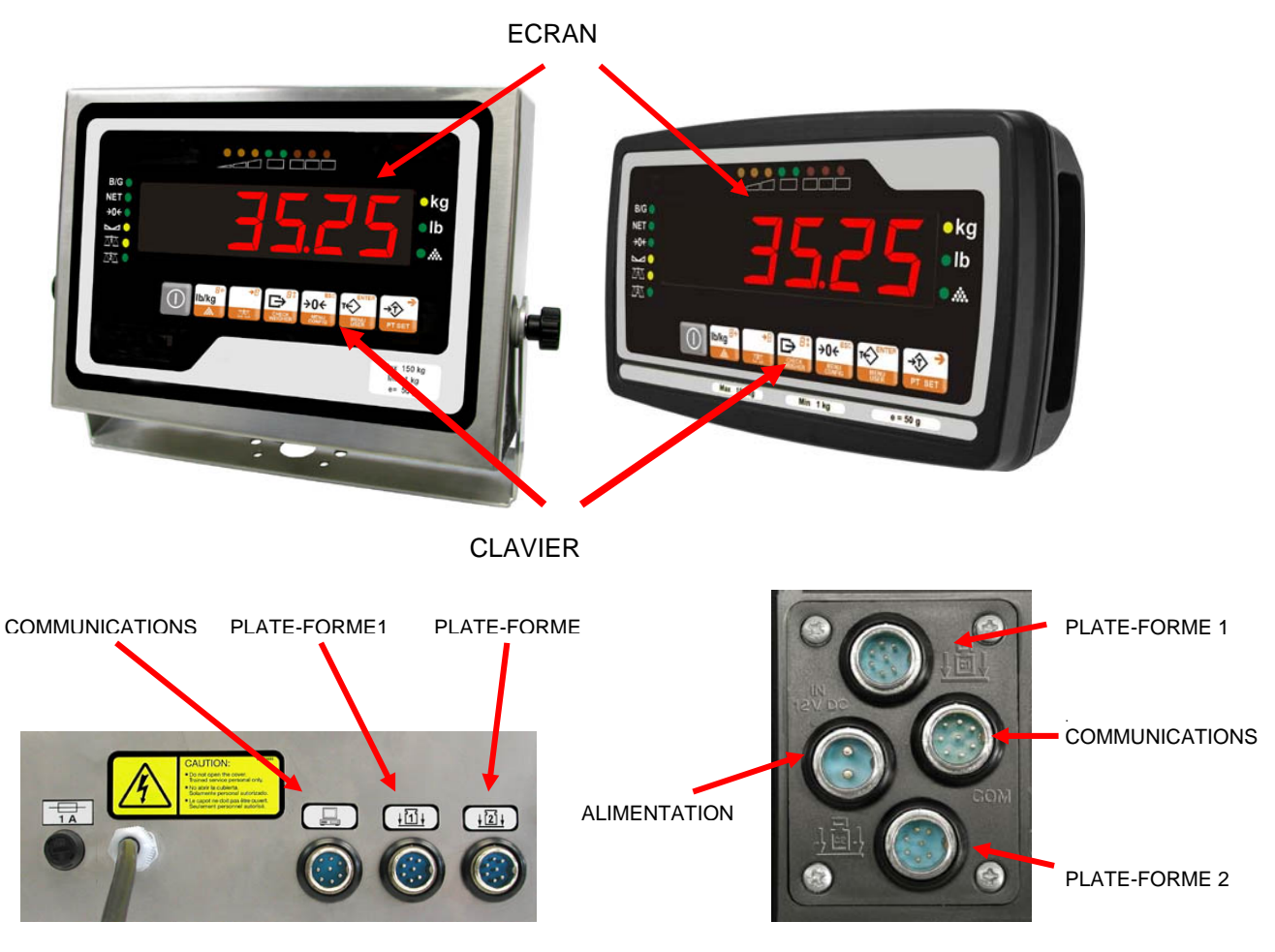

# **2. INTRODUCTION**

L'afficheur peut être configuré avec OIML à 1 jusqu'à 10,000 divisions ou avec OIML à 0 jusqu'à 100,000 divisions.

Dans ce manuel, nous présentons le processus de configuration et de manipulation de l'afficheur dans l'hypothèse où l'on utilise une ou deux plate-formes.

# *2.1. CARACTERISTIQUES DE L' AFFICHEUR*

La totalité des afficheurs se composent de :

- Connexion de deux plate-formes indépendantes. (Selon version)
- Connexion maximum de 12 cellules de charge
- Poids en kg ou en livres.
- Tare : deux modes d'emplois différents.
- Fonction compte-pièces.
- Fonction checkweigher, avec un maximum de 99 programmations par plate-forme. (Selon version)
- Communications RS-232
- Communication à imprimante ou à display à distance.
- Options (Série BV-510 INOX) :
	- o Sorties Relais / Entrées Optocoupleur.
	- o RS-485
	- o Communication sans fil.
	- $O = 4-20$  mA / 0-10 V
	- o Ethernet.

# *2.2. INSTALLATION*

L'Afficheur BV est un afficheur de balance qui peut incorporer en outre des fonctions Checkweigher et compte-pièces.

Pour que la machine fonctionne correctement, on devra la brancher à une source d'alimentation externe fournissant une tension de 12 Vcc.

La source d'alimentation externe devra pouvoir fournir de forme continue un courant de 500 mA.

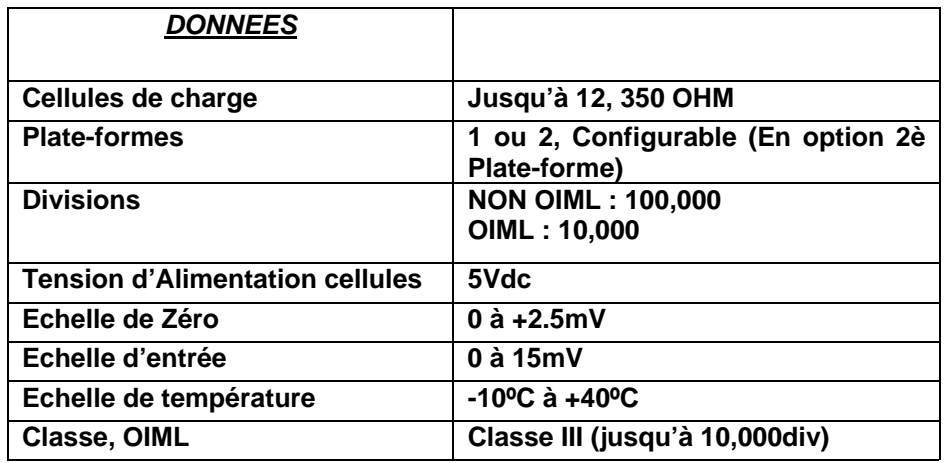

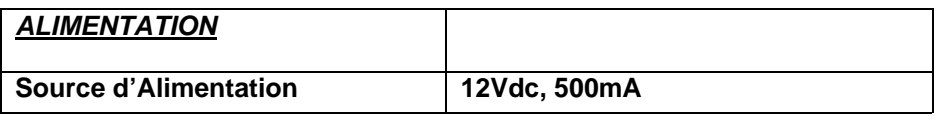

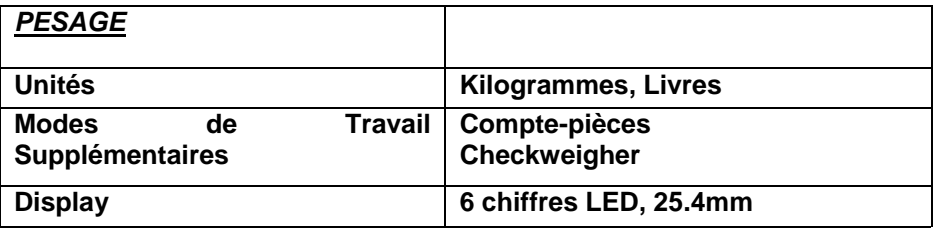

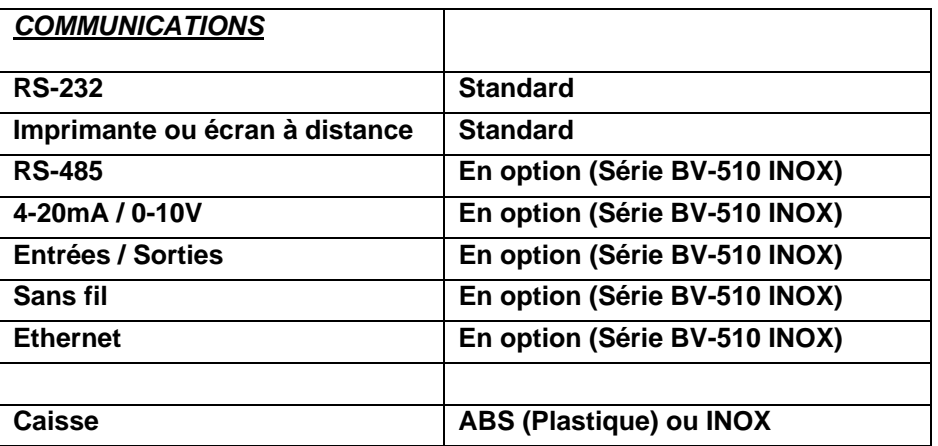

#### **MONTAGE DE L'INDICATEUR**

#### **Cellules de charge**

#### **Configuration simple plate-forme**

La plate-forme devra être connectée à l'afficheur grâce à un connecteur à 7 broches.

Les connexions sont :

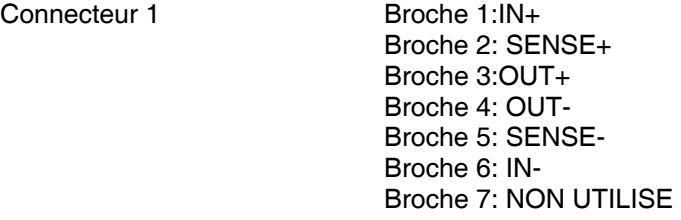

#### **Configuration double plate-forme (En option)**

Le(s) cellule(s) de charge devront être connectées à l'afficheur grâce à un connecteur à 7 broches.

Les connexions des broches sont :

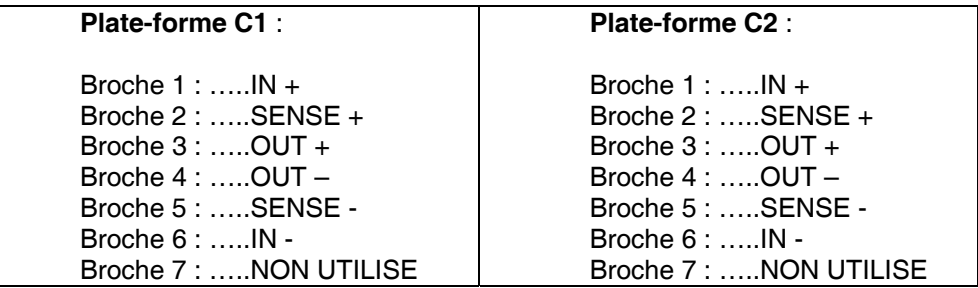

#### **Alimentation**

L'alimentation externe devra être reliée au Connecteur d'alimentation.

 Broche 1 : Positif. Broche 2 : Négatif

#### **RS-232**

La communication RS-232 dispose de deux canaux, dont la répartition des signaux est la suivante :

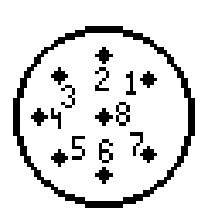

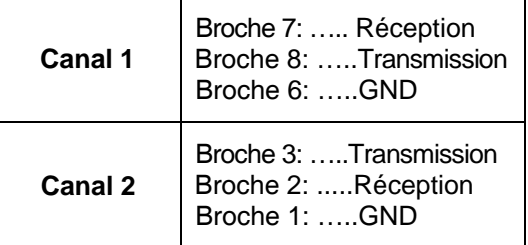

# *MANUEL DE L'UTILISATEUR*

# *2.3. CLAVIER*

Ce clavier se compose de 7 touches toutes alignées.

#### **ABS**

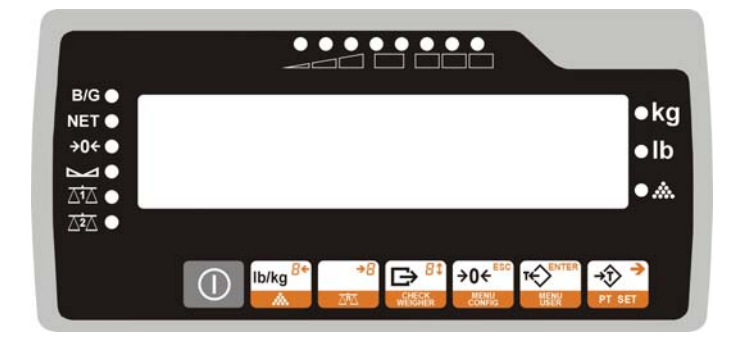

#### **INOX**

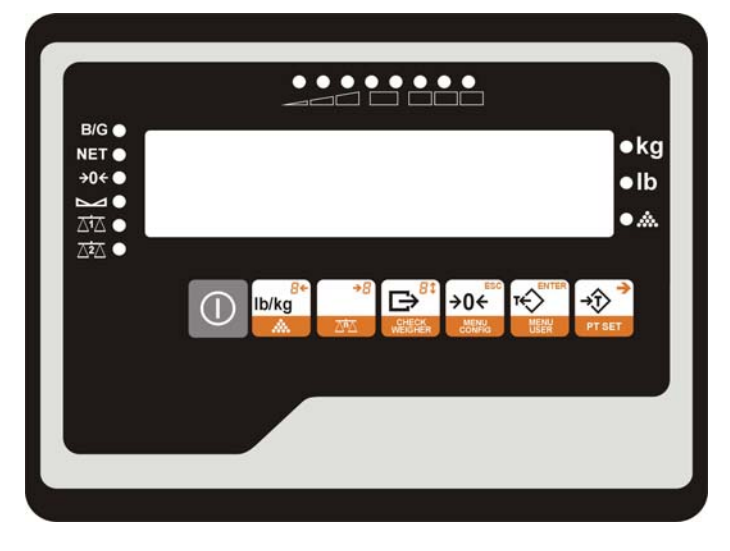

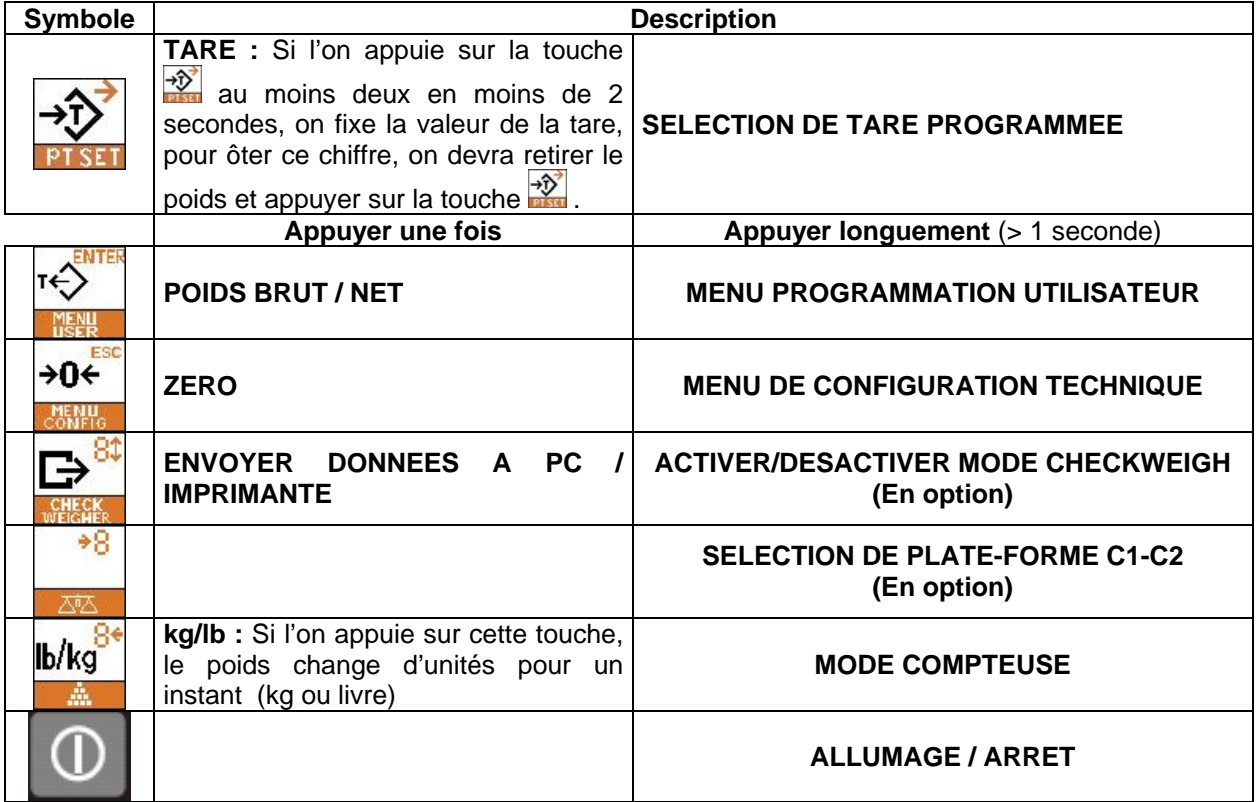

## *2.4. DISPLAY*

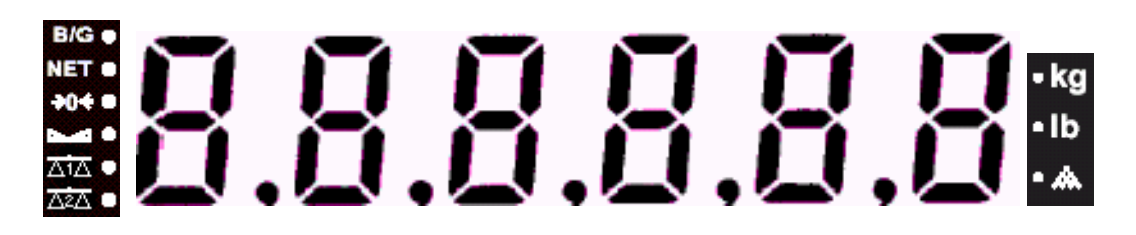

Sur ce display, figurent le poids ainsi que la totalité des écrans de programmation.

Il présente une série de symboles qui indiquent :

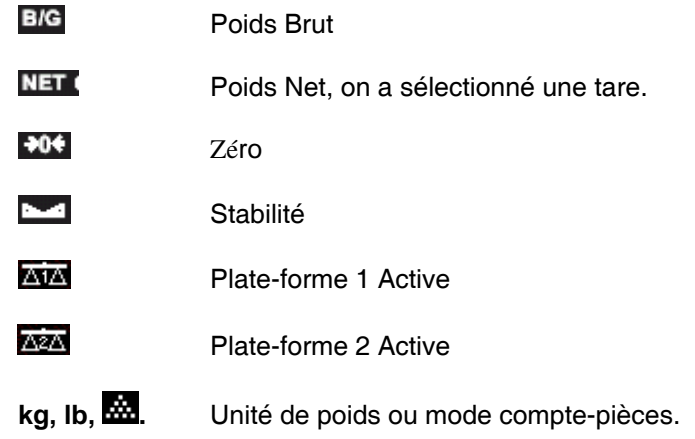

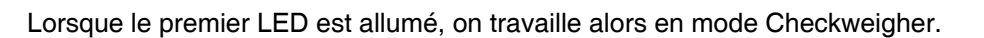

Dessous

Situation du poids en mode checkweigher en fonction des limites<br>Ok Dessus

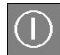

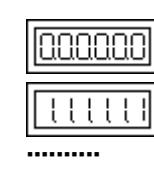

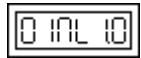

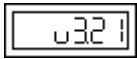

3965

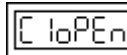

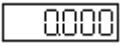

# **3. MODE DE FONCTIONNEMENT**

# *3.1. ALLUMAGE DE L'AFFICHEUR*

Lorsque l'on se sera assuré que la machine est correctement installée, on connectera le feeder au connecteur correspondant. On connectera ensuite le feeder au réseau.

Appuyez sur  $\Box$  pendant quelques secondes jusqu'à ce que le dispositif s'allume, le display suivra les étapes suivantes dans l'hypothèse où deux plate-formes auraient été activées :

- ¾ Test de display : **"0, 1, 2, 3, 4,...."**
- ¾ Version de Logiciel Métrologique :**"OIML 1.0"**
- ¾ Version de Logiciel Utilisateur : **"u 3.31"**
- ¾ Si le calibrage externe de la plate-forme C2 est habilité : **"C2oPEn"** permet la configuration des paramètres externes et le processus de calibrage.
- ¾ Si le calibrage externe de la plate-forme C1 est habilité : **"C1oPEn"** permet la configuration des paramètres externes et le processus de calibrage.
- ¾ L'afficheur est prêt à l'emploi en fonction de la plate-forme active.

Pour procéder à l'arrêt, appuyez sur la touche  $\Box$  pendant quelques secondes.

# *3.2. PESAGE NORMAL*

Déposez le produit à peser sur la plate-forme de pesage, le poids s'affichera sur l'écran.

## *3.3. TARE*

Pour tarer un objet :

- **1.** Déposez l'objet à tarer sur le plateau de pesage.
- **2.** Appuyez sur la touche **...**

L'afficheur BV est en mesure de programmer 10 PLU pour la tare (TLU) pour chacune des plate-formes

#### **Impossible de tarer si le poids est instable.**

#### **3.3.1. Fixation de la Tare**

Déposez le poids à tarer sur la plate-forme de pesage.

Appuyez deux fois sur la touche  $\frac{3\delta^3}{\delta^2}$  en moins de 2 secondes.

Si la tare n'a pas été fixée, lorsque vous retirerez le poids, la tare se mettra automatiquement à zéro. Pour stopper la fixation de la tare, on devra retirer le poids et appuyer sur  $\frac{1}{\sqrt{2}}$  On peut procéder à plusieurs opérations de tare successives en prenant soin de toujours tarer un poids supérieur (voir alinéa : 7.4 TYPES DE TARE *)*.

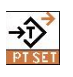

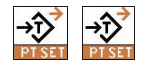

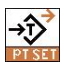

#### **3.3.2. Sélection de tare programmée**

Depuis la situation de mode poids :

- **1.** Appuyez sur la touche **participal de la construct de la construct 1.** Appuyer supérieur à 1 seconde pour accéder au sous-menu de sélection de tare programmée.
- **2.** Grâce à la touche **de la conseillationne** le tLU souhaité **(1-10)**.
- **3.** Appuyez sur
- **4.** L'afficheur se met alors en mode poids et indique la tare sélectionnée.

Le processus pour cette tare est le même que lorsque l'on fixe la tare manuellement.

# *3.4. TOUCHE DE MISE A ZERO*

L'afficheur dispose d'un dispositif manuel de mise à zéro ; si pour une quelconque raison, lorsque vous retirerez le poids de la plate-forme de pesage, la valeur du poids n'affiche pas zéro et qu'il se trouve en marge déterminée, vous devrez appuyer sur la touche afin de mettre le poids à zéro.

## *3.5. TOUCHE DE POIDS BRUT OU POIDS NET*

En appuyant sur  $\frac{1}{2}$  on change la visualisation du poids, on passe alors de poids net à poids brut pour quelques secondes.

## *3.6. MODE COMPTEUSE*

L'afficheur BV peut programmer 200 PLU compte-pièces (CLU) communs aux deux plate-formes.

Le BV en mode compte-pièces peut fonctionner de 2 manières : mode échantillonage ou PLU compte-pièces (CLU)

#### **3.6.1. Mode d'emploi mode comptepièces par échantillonnage**

Depuis le mode de travail normal, en appuyant sur la touche **bles** pendant plus d'1 seconde, on accède alors au mode compte-pièces.

Pour s'assurer que l'équipement se trouve bien dans ce type de fonction et non en PLU compte-pièces, nous devons nous assurer que le LED **interelata de clignote pas.** 

Sur l'afficheur, le dernier nombre de pièces demandé pour échantillonnage s'affichera, par défaut 10 unités.

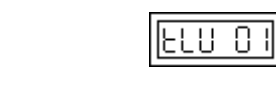

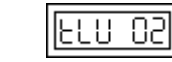

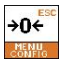

 $\rightarrow \sqrt[3]{}$ 

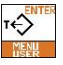

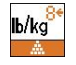

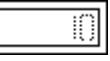

# *MANUEL DE L'UTILISATEUR*

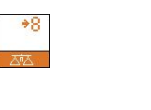

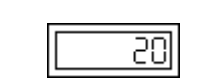

Add

50

Le nombre de pièces à déposer sur la plate-forme peut être modifié en appuyant sur la touche . Les valeurs possibles sont les suivantes : 10, 20, 30, 50 et 100.

Déposez sur la plate-forme le nombre de pièces sélectionné et

appuyez sur la touche ... Lorsque le calcul du poids par pièces est réalisé, le nombre de pièces présent sur la plate-forme s'affiche ; à partir de ce point, la machine affiche le nombre de pièces déposées sur la plate-forme.

Si l'on souhaite réaliser un autre échantillonnage, on appuiera sur

 pour sélectionner le nombre de pièces à déposer sur la plateforme, on déposera les pièces sur la plate-forme et l'on appuiera  $\mathbf{s}$ ur  $\overrightarrow{\mathcal{V}}$ 

Pour revenir au mode de travail normal, appuyez sur **MAR** 

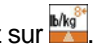

Si sur l'afficheur, figure **"Add"**, cela veut dire que le nombre de pièces n'atteint pas le poids minimum nécessaire, on devra alors réaliser un échantillonnage avec plus de pièces et, pour cela :

1. Sélectionnez un nombre plus important de pièces en

- appuyant sur la touche
- 2. Déposez sur la plate-forme le nombre exact de pièces sélectionnées.
- 3. Appuyez sur **Britannia**, si le message "**Add**" continue à apparaître et répétez les trois étapes précédentes.

Si sur l'afficheur, apparaît **"Lo-P",** cela veut dire que le poids minimum que peut lire la plate-forme est supérieur à l'unité des pièces à peser.

*Suggestion :* travailler avec une plate-forme de portée plus importante.

Si la plate-forme est instable, après quelques secondes, on pourra lire **"noStbL"**, et le nombre de pièces introduites continuera à clignoter, le calcul du poids ne s'est pas réalisé, lorsque le poids sera stable, appuvez sur

## **3.6.2. Mode d'emploi du mode PLU compte-pièces (CLU)**

Depuis le mode de travail normal, en appuyant sur la touche **Magnus** pendant plus d'1 seconde, on accède au mode compte-pièces.

Pour s'assurer que l'équipement se trouve bien dans ce mode et non en mode compte-pièces par échantillonnage, on devra vérifier que le LED conciliente.

Un CLU sélectionné sera toujours actif jusqu'à ce qu'un autre soit sélectionné ou que l'on désactive la fonction PLU compte-pièces.

Pour revenir au mode de travail normal, appuyez sur **Magedia** 

Si l'on souhaite réaliser un nouveau calcul de nombre de pièces,

on devra appuyer sur pour sélectionner une nouvelle valeur du nombre de pièces à déposer sur la plate-forme, le poids par pièces s'annule alors et le LED **cesse** de clignoter. Le processus continue comme dans le mode compte-pièces par échantillonnage (Voir Alinéa *3.6.1 Mode d'emploi du mode compte-pièces par échantillonnage*)

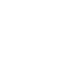

b/kg

 $\rightarrow$  T

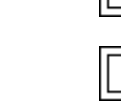

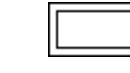

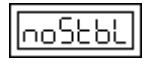

ōl

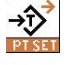

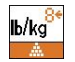

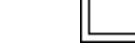

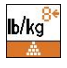

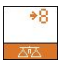

#### *3.6.2.1.* **Programmation du CLU compte-pièces**

Pour programmer un CLU, on devra avoir préalablement calculé le poids par pièce conformément à l'alinéa 3.6.1 (Voir Alinéa *3.6.1 Mode d'emploi du mode compte-pièces par échantillonnage*).

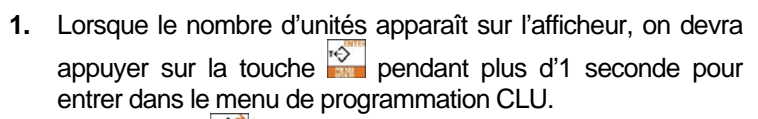

- **2.** Appuyez sur  $\frac{100}{1000}$  pour accéder à la sélection du nombre de CLU à programmer.
- **3.** Appuyez sur **pour changer le CLU** sélectionné
- **4.** Le chiffre sélectionné clignotera.
- **5.** On utilisera les touches  $\mathbb{R}^n$  et pour sélectionner le chiffre à modifier.
- **6.** On change le chiffre en appuyant sur la touche
- **7.** Appuyez sur **pour fixer la valeur, on verra alors s'afficher à** titre d'information, la plate-forme pour laquelle on a programmé le CLU.
- **8.** Appuyez sur pour revenir au mode compte-pièces si l'on souhaite programmer plus de CLU :
	- **a.** Appuyez sur **pour sélectionner le nombre de pièces** à déposer sur la plate-forme comme échantillon.
	- **b.** Déposez sur la plate-forme le nombre exact de pièces sélectionnées et appuyez sur **...**

**c.** Continuez depuis la point 1 de l'alinéa 3.6.2.1

**9.** Si l'on souhaite revenir au mode de travail normal, on appuiera sur b/kg

## **3.6.3. Sélection du CLU compte-pièces**

Pour pouvoir sélectionner un des CLU, **la fonction CLU comptepièces devra avoir été activée** et pour cela, on devra avoir programmé un CLU.

- **1.** Dans le mode compte-pièces (appuyez longuement sur la touche **blue**, appuyez sur la touche **port pendant plus d'1** seconde.
- **2.** Grâce à la touche **on** sélectionnera entre :
	- **0.** Fonction CLU compte-pièces **Désactivée**.
	- **1.** Fonction CLU compte-pièces **Activée**.
- **3.** Appuyez sur  $\frac{1}{2}$ 
	- **a.** Si l'on a **désactivé** la fonction CLU compte-pièces, l'afficheur reviendra au mode compte-pièces et conservera le dernier calcul de pièces.
	- **b.** Si l'on a **activé** la fonction CLU compte-pièces, l'afficheur présentera alors la sélection du CLU souhaité (point **4**).
- **4.** Appuyez sur pour changer le CLU.
- **5.** Le chiffre sélectionné se mettra alors à clignoter
- **6.** On utilisera les touches  $\frac{ln \frac{1}{2}}{2}$  et pour sélectionner le chiffre à changer.

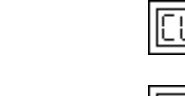

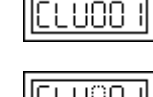

**UPro** 

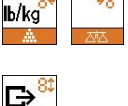

 $\overline{\mathcal{L}}$ 

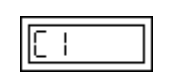

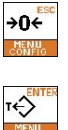

 $$ 

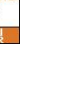

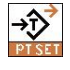

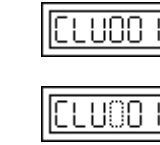

ρŗ Ħ

ΈL

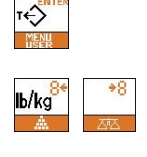

# *MANUEL DE L'UTILISATEUR*

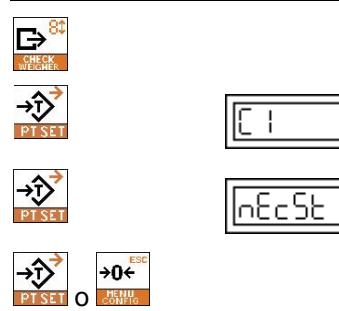

 $$ 

P,

- **7.** On change le chiffre en appuyant sur la touche
- **8.** Appuyez sur **product** pour fixer la valeur, s'affichera à titre d'information, la plate-forme pour laquelle le CLU a été programmé.
- **9.** Appuyez sur
- **10.** Si l'on souhaite sélectionner un autre CLU différent, appuyez sur 3<sup>3</sup>, si l'on souhaite revenir au mode **compte-pièces, appuyez sur**
- **11.** Si l'on souhaite revenir au mode de travail normal, appuyez sur **MARGING**

# **4. MODE CHECKWEIGHER (En option)**

L'Afficheur BV inclut en option la fonction checkweigher (contrôle comparatif du poids).

Pour sélectionner la fonction checkweigher :

- **1.** Appuyer sur la touche **pendant plus d'1** seconde.
- **2.** Appuyez sur surfour activer ou désactiver la fonction checkweigher.
	- **0.** Fonction checkweigher **désactivée**.
	- **1.** Fonction checkweigher **activée**.
- **3.** Si l'on active la fonction, on devra choisir le PLU (Voir Alinéa *7.1 PROGRAMMATION DU PLU*) avec lequel on souhaite travailler, pour cela :
	- 1. Appuyez sur **para pour sélectionner le sous**menu de sélection de PLU
	- 2. Appuyez sur  $\frac{1}{2}$  pour changer le PLU.
	- 3. Le chiffre sélectionné se mettra à clignoter.
	- 4. On utilisera les touches **that it all the set of the set of the set of the set of the set of the set of the set of the set of the set of the set of the set of the set of the set of the set of the set of the set of the s** sélectionner le chiffre à changer.
	- 5. On changera le chiffre en appuyant sur la touche<sup>p</sup>
	- 6. Appuyez sur **pour fixer la valeur**, s'affichera alors la valeur limite supérieure du PLU.
	- 7. Appuyez sur  $\frac{1}{\sqrt{2}}$ , s'affichera alors la valeur limité inférieure du PLU.
	- 8. Appuyez sur  $\frac{1}{2}$
	- 9. Si l'on souhaite sélectionner un autre PLU différent, appuyez sur  $\frac{1}{\sqrt{2}}$  si l'on souhaite revenir au mode checkweigher, appuyez sur
- **4.** Si l'on souhaite revenir au mode de travail normal (sortir du mode checkweigher), appuyez sur la touche **pendant plus d'1 seconde. En appuyant sur la** touche  $\frac{1}{2}$  on sélectionne **0** (fonction checkweigher désactivée) puis appuyez sur la touche <del>.....</del>

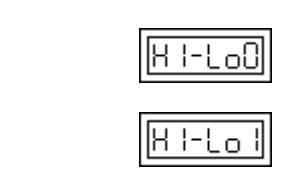

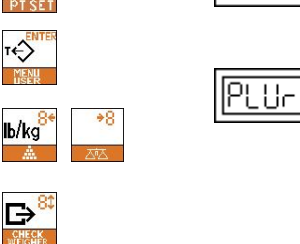

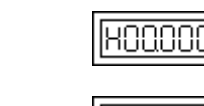

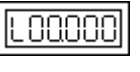

.UrO

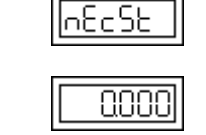

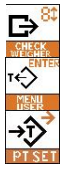

o

→0←

L'algorithme du feu vert correspond à l'exemple suivant :

Si l'on souhaite avoir un poids objectif de 1000 g avec une limite supérieure de 5 g et une limite inférieure de 10 g (le poids se trouvera entre 990 g et 1005 g), le fonctionnement du feu vert est le suivant :

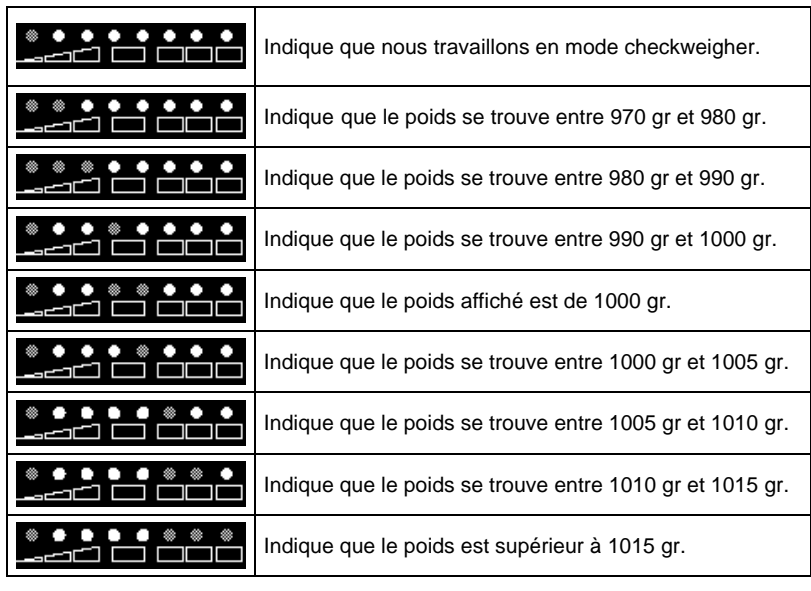

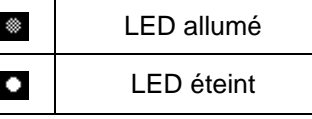

# **5. OPTION DEUX PLATE-FORMES**

## *5.1. CHANGEMENT DE PLATE-FORMES*

L'afficheur BV propose en option de travailler avec la plateforme 1 ou avec la plate-forme 2.

Pour changer de plate-forme, on devra appuyer sur la touche pendant plus d'une seconde.

# *5.2. ACTIVATION DE PLATE-FORMES*

L'afficheur peut être configuré pour travailler avec une ou deux plate-formes, selon le modèle.

Le processus pour sélectionner la plate-forme à utiliser est le suivant :

- **1.** Mettre sous tension l'équipement, lorsque le display affiche le compte de 0 à 9, on appuie sur la touche Sur l'écran, s'affiche **"c1-c2".**
- **2.** Appuyez sur  $\frac{10^{3}}{200}$  pour sélectionner le sous-menu Configuration du Système.

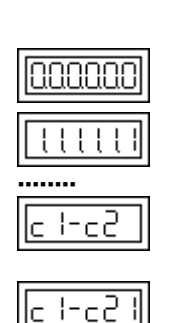

 $\rightarrow 0$ 

# *MANUEL DE L'UTILISATEUR*

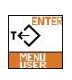

 $\rightarrow \sqrt{2}$ 

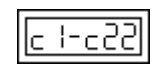

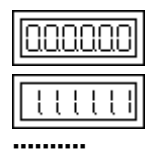

- **3.** Appuyez sur **province** pour changer la valeur.
	- **0.** Plate-forme éloignée (le viseur fait apparaître l'écran d'un autre viseur maître).
	- **1.** Plate-forme 1 (**C1**) active uniquement.
	- **2.** Plate-forme 2 (**C2**) active uniquement.
	- **3.** Plate-formes 1 (**C1**) et 2 (**C2**) actives.
- **4.** Appuyez sur pour enregistrer et redémarrez l'équipement.

# **6. FONCTION IMPRESSION**

L'afficheur BV peut envoyer les informations vers une imprimante série, pour cela, appuyez sur **le de la poids** sur la plate-forme est stable.

Après avoir procédé à l'impression, on pourra de nouveau imprimer dans les cas suivants :

- 1. Il y a eu variation de poids
- 2. Après 5 secondes

Si ces conditions n'ont pas été remplies, le message suivant s'affichera **"nEu"**.

Dans l'hypothèse où la transmission se ferait à faible vitesse et que le processus n'aurait pas encore été achevé, le message suivant s'affichera **"busY"** de manière temporaire.

Le format d'impression ainsi que les paramètres de communications peuvent être programmés par l'utilisateur (voir alinéas). 7.12 *PARAMETRES D'IMPRESSION,* 7.11 *PROGRAMMATION DES PARAMETRES DE COMMUNICATIONS*).

# **7. PROGRAMMATION DES PARAMETRES UTILISATEUR**

Ces paramètres permettent à l'utilisateur d'adapter la fonctionnalité de l'afficheur aux conditions de l'installation.

Le menu utilisateur comprend les fonctions suivantes :

- Programmation de PLU pour checkweigher. (Selon version)
- Programmation de tares.
- Programmation de l'Heure et de la Date.
- Sélection de types de tare.
- Sélection de filtres de pesage.
- Activation du filtre pour conditions d'instabilité.
- Changement de paramètres Non OIML
- Lecture de divisions internes
- Configuration des communications.
- Sélection des paramètres de communications
- Sélection de filtres de pesage.
- Sortir du menu, retour à la situation normale de travail.

Pour accéder aux paramètres de programmation utilisateur, depuis le mode normal de travail, appuyez sur pendant plus d'1 seconde.

En appuyant sur la touche plusieurs fois, l'afficheur se déplace au sein des sous-menus de programmation.

Les paramètres de configuration et de programmation sont indépendants pour chacune des plate-formes.

Le procédé pour la programmation des paramètres de configuration pour la plate-forme C1 et C2 est le même.

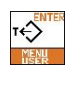

PLUPro

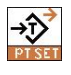

 $HPer$ 

ueo

IPE UE

## *7.1. PROGRAMMATION DE PLU POUR CHECKWEIGHER.*

Au sein de ce sous-menu, on programme un PLU pour checkweigher, il existe 99 PLU possibles par plate-forme.

Pour activer le mode checkweigher voir alinéa 4*- MODE CHECKWEIGHER* 

- **1.** Depuis le mode normal de travail, appuyez sur la touche pendant plus d'1 seconde.
- **2.** Appuyez sur **pour sélectionner le sous-menu** programmation de PLU.
- **3.** Saisir le nombre du PLU à programmer (de 1 à 99), pour cela :
	- 1. Appuyez sur  $\frac{1}{2}$  pour le changement de valeur.
	- 2. Le chiffre sélectionné clignotera.
	- 3. On utilisera les touches  $\frac{10\text{kg}}{20}$  et pour sélectionner le chiffre à modifier.
	- 4. On changera le chiffre en appuyant sur la touche  $\mathbb{B}^*$
	- 5. Appuyez sur  $\frac{1}{2}$  pour fixer la valeur et programmer le poids objectif du PLU.

## **7.1.1. PROGRAMMATION DE PLU POUR CHECKWEIGHER.**

Dans ce paramètre, on programme le poids objectif du PLU, pour cela :

- 1. Appuyez sur  $\frac{1}{2}$  pour le changement de valeur.
- 2. Le chiffre sélectionné clignotera.
- 3. On utilisera les touches  $\frac{M \cdot k \cdot \hat{p}}{N}$  et  $\frac{1}{2}$  pour sélectionner le chiffre à modifier.
- 4. On changera le chiffre en appuyant sur la touche  $\mathbb{B}^*$
- 5. Appuyez sur  $\frac{3\sqrt[3]{2}}{2}$  pour fixer la valeur et programmer le type de limite du PLU.

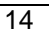

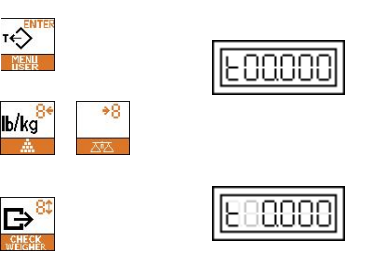

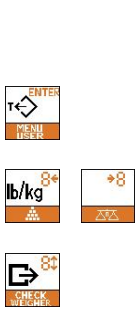

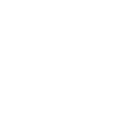

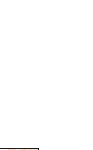

 $\overline{\mathcal{F}}$ 

## **7.1.2. Type de Limite du PLU**

Dans ce paramètre, on sélectionnera un des deux types de limite ; celles-ci étant les suivantes :

- **1.** Les valeurs supérieures et inférieures sont sélectionnées comme un pourcentage sur le poids objectif.
- **2.** Les valeurs supérieures et inférieures sont sélectionnées comme des valeurs de poids.
- **1.** Appuyez sur **pour sélectionner le type de limite du** PLU.
- **2.** Appuyez sur  $\frac{10^{3}}{10^{10}}$  pour fixer la valeur et programmer la limite supérieure.

#### *Exemple :*

Si on programme un poids objectif de 1000 g et que l'on désire que la limite supérieure soit de 10 g et l'inférieure de 10 g, on peut sélectionner n'importe lequel des deux types de limite, étant donné qu'en pourcentage on peut mettre 1% comme limite supérieure et 1% comme limite inférieure, et en valeurs de poids on peut mettre 10 g au-dessus et 10 g au-dessous, mais si on désire que la limite supérieure soit de 10 g et l'inférieure de 5 g, étant donné que l'on ne peut pas mettre de limites par pourcentage, et puisque **les décimales ne sont pas autorisées pour le pourcentage**, dans ce cas il faudra programmer comme types de limite par valeurs de poids, en programmant 10 g au-dessus et 10 g au-dessous.

#### *7.1.2.1.* **Type de limite par pourcentage**

Dans ce paramètre, les décimales ne sont pas acceptées.

#### **Limite Supérieure**

Dans ce paramètre, on programme la Limite supérieure en % du poids objectif. La marche à suivre est la suivante :

- 1. Appuyez sur pour le changement de valeur.
- 2. Le chiffre sélectionné clignotera.
- 3. On utilisera les touches **the state of the state of the pour** sélectionner le chiffre à modifier.
- 4. On changera le chiffre en appuyant sur la touche  $\mathbb{R}^*$
- 5. Appuyez sur  $\frac{1}{2}$  pour fixer la valeur et programmer la limite inférieure.

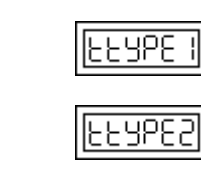

 $\hat{\circ}$ 

 $\parallel$ 

880

 $\overline{P}$ 

 $$ 

1x00000

## **Limite Inférieure**

Dans ce paramètre, on programme la Limite inférieure en % du poids objectif. La marche à suivre est la suivante :

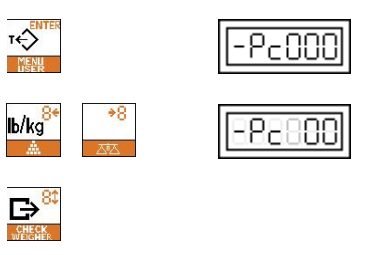

1. Appuyez sur  $\frac{1}{2}$  pour le changement de valeur.

- 2. Le chiffre sélectionné clignotera.
- 3. On utilisera les touches  $\frac{bNq}{q}$  et  $\frac{1}{\sqrt{q}}$  pour sélectionner le chiffre à modifier.
- 4. On changera le chiffre en appuyant sur la touche  $\mathbb{B}^*$
- 5. Appuyez sur  $\frac{1}{2}$  pour fixer valeur et programmer le fonctionnement de l'alarme sonore.

#### *7.1.2.2.* **Type de limite par valeurs de poids**

#### **Limite Supérieure**

Dans ce paramètre on programme la Limite supérieure en valeur de poids. L'opération est la suivante :

- 
- 1. Appuyez sur pour le changement de valeur.
- 2. Le chiffre sélectionné clignotera.
- 3. On utilisera les touches  $\mathbb{R}^{\mathbb{N}\times\mathbb{N}}$  et pour sélectionner le chiffre à modifier.
- 4. On changera le chiffre en appuyant sur la touche  $\mathbf{B}^*$
- 5. Appuyez sur  $\frac{10^{3}}{200}$  pour fixer la valeur et programmer la limite inférieure.

## **Limite Inférieure**

Dans ce paramètre on programme la Limite inférieure en valeur de poids. L'opération est la suivante :

- nnnnn  $$  $\parallel$
- 
- 1. Appuyez sur pour le changement de valeur.
- 2. Le chiffre sélectionné clignotera.
- 3. On utilisera les touches **bour** sélectionner le chiffre à modifier.
- 4. On changera le chiffre en appuyant sur la touche
- 5. Appuyez sur pour fixer valeur et programmer le fonctionnement de l'alarme sonore.

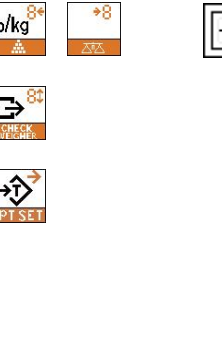

 $\parallel$ 

 $\overline{\mathcal{F}}$ 

lb/kg

G

## **7.1.3. Fonctionnement de l'alarme sonore**

Il existe deux modes de fonctionnement de l'alarme sonore :

- **1.** Un son est émis lorsque le poids se trouve entre les deux limites
- **2.** Un son est émis lorsque le poids se trouve hors des limites et est supérieur de 20 divisions du rang le plus faible utilisé.
- **1.** Appuyez sur **pright pour sélectionner le type de son** souhaité.
- **2.** Appuyez sur **product** pour fixer la valeur et programmer le type d'alarme sonore.

## **7.1.4. Fonctionnement de l'alarme sonore**

Il existe trois types d'alarme sonore :

- **1.** Sans son.
- **2.** Après plusieurs bips.
- **3.** Plusieurs fois plusieurs bips.
- **1.** Appuyez sur  $\frac{1}{2}$  pour sélectionner le Mode de son souhaité.
- **2.** Appuyez sur  $\frac{1}{2}$  pour fixer la valeur.

#### **7.1.5. PROGRAMMATION DE PLU POUR CHECKWEIGHER.**

Après avoir programmé un PLU :

- Appuyez sur  $\frac{1}{2}$  pour programmer un autre PLU.
- Appuyez sur  $\frac{90}{100}$  pour revenir au mode programmation utilisateur.

Voir **Alinéa 7.13** pour revenir au mode normal de travail.

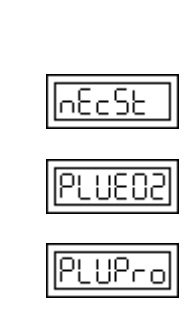

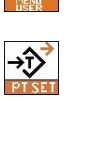

**TENTI** 

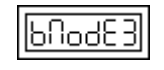

**AF4PE** 

66 4PF

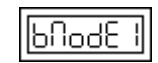

 $\rightarrow 0$ 

## *7.2. PROGRAMMATION DE PLU POUR CHECKWEIGHER.*

L'afficheur BV inclut la fonction de programmation de tare . Dispose de 10 tares préprogrammées (TLU) pour chacune des plate-formes

La marche à suivre pour la programmation des tares est la suivante :

- **1.** Lorsque l'on se trouve en mode normal de travail, déposez le poids de la tare à programmer sur la plate-forme et appuyez sur
- **2.** Pour accéder aux paramètres de programmation utilisateur, appuyez sur pendant plus d'1 seconde.
- **3.** Appuyez sur jusqu'à atteindre l'écran **"tLUPro"**.
- **4.** S'il existe une tare, lorsque vous appuierez sur vous accèdera au sous-menu **"tLU 01"**, dans le cas contraire, grâce à une série de coups de sifflets, on saura qu'il n'existe aucune tare à programmer.
- **5.** En appuyant sur la touche **on** sélectionne le nombre de TLU où l'on souhaite programmer la tare .
- **6.** Appuyez sur  $\frac{10^{3}}{10^{10}}$  pour enregistrer la tare et revenir au mode normal de travail.

# *7.3. DATE ET HEURE*

Au sein de ce sous-menu, on programme l'heure et la date de l'afficheur.

**La date et l'heure ne sont pas conservées lorsque l'on éteint l'afficheur** 

## **7.3.1. Programmer Heure**

- **1.** Pour accéder aux paramètres de programmation utilisateur, appuyez sur pendant plus d'1 seconde.
- **2.** Appuyez sur **produit a la pour sélectionner le sous-menu de** programmation de l'heure.
- **3.** Appuyez sur  $\frac{1}{2}$
- **4.** Appuyez sur
- **5.** Saisir l'heure dans le format "HH.MM.SS", pour cela :
	- 1. Appuyez sur pour le changement de valeur.
	- 2. Le chiffre sélectionné clignotera.
	- 3. On utilisera les touches **et allem**pour sélectionner le chiffre à modifier.
	- 4. On changera le chiffre en appuyant sur la touche
	- 5. Appuyez sur  $\frac{100}{100}$  pour fixer la valeur et passer au paramètre suivant.

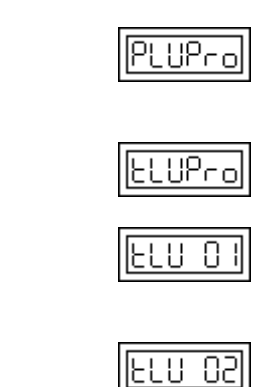

 $\rightarrow \rightarrow$ 

 $\Rightarrow$ 

→ŷ

 $\overline{\mathcal{L}}$ 

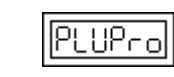

lobo

88 R

nnnnn

 $\parallel$ 

 $\Rightarrow$ 

b/kg

## **7.3.2. Programmer Heure**

- 1. Appuyez sur  $\frac{1}{2}$
- **2.** Saisir la date dans le format "HH.MM.SS", pour cela :
	- 1. Appuyez sur pour le changement de valeur.
	- 2. Le chiffre sélectionné clignotera.
	- 3. On utilisera les touches  $\frac{b\log^3}{2}$  et pour sélectionner le chiffre à modifier.
	- 4. On changera le chiffre en appuyant sur la touche
	- 5. Appuyez sur  $\frac{1}{2}$  pour fixer la valeur et revenir au mode programmation utilisateur.

Voir **Alinéa 7.13** pour revenir au mode normal de travail.

## *7.4. TYPES DE TARE .*

La Tare sera toujours à soustraire, c'est à dire, que le poids de l'objet qui va être taré, devra être ôté de la portée maximale de la cellule de charge, réduisant ainsi la portée de celle-ci.

Pour sélectionner le types de Tares :

- **1.** Appuyez sur la touche **pendant un instant**, puis après plus d'1 seconde, la relâchez pour accéder au menu utilisateur.
- **2.** Appuyez sur jusqu'à atteindre l'écran **"tArE"**.
- **3.** Appuyez sur
- **4.** Appuyez sur **pour changer la valeur.** 
	- **1.** On ne permet pas de tares successives.
	- **2.** On permet des tares successives mais seulement si l'on tare un poids plus important.
	- **3.** Autotare. Tare le premier poids stable et se détare lorsque l'on retire tout le poids.

Appuyez sur  $\frac{10^{3}}{10^{10}}$  pour fixer la valeur et revenir au mode programmation utilisateur.

Voir **Alinéa 7.13** pour revenir au mode normal de travail.

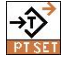

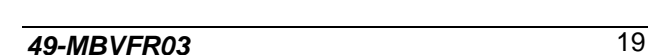

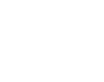

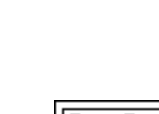

|aree

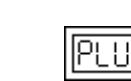

 $\parallel$ 

 $\rightarrow$   $\rightarrow$ 

 $\overline{\mathcal{F}}$ 

lb/ka

 $T \Leftrightarrow$ 

 $\overline{\mathbf{r}}$ 

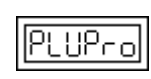

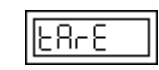

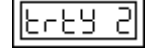

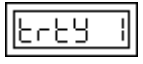

## *7.5. SÉLECTION DE FILTRES DE PESAGE.*

Ces filtres permettent l'adaptation des caractéristiques de pesage de l'afficheur au milieu dans lequel ils sont installés (air libre, plateforme en mouvement, etc…). Il existe 7 filtres :

Filtre  $0 \rightarrow$  Valeurs programmées lors de la fabrication. Filtre 1  $\rightarrow$  Plate-forme à l'air libre. : 100 minutes

: 100 minutes Filtre  $6 \rightarrow$  Plate-forme pour laquelle il existe des vibrations.

Pour sélectionner la valeur du filtre :

- **1.** Appuyez sur la touche **pendant plus d'une seconde** pour accéder à la programmation utilisateur.
- **2.** Appuyez sur pour atteindre l'écran **"FILtEr"**
- **3.** Appuyez sur  $\frac{1}{2}$
- **4.** Appuyez sur **pour changer la valeur.**

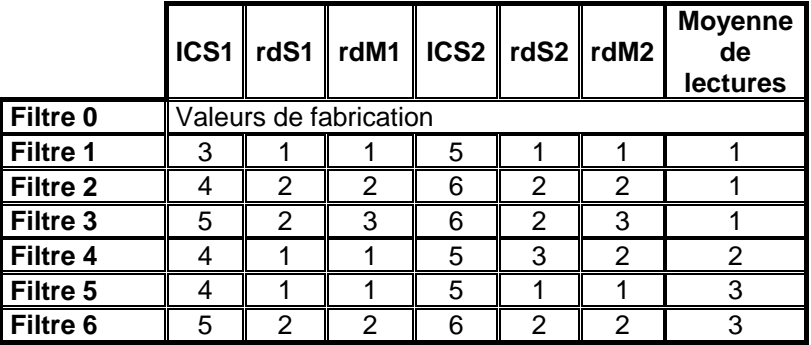

**5.** Appuyez sur **product** fixer la valeur et revenir au mode programmation utilisateur.

Voir **Alinéa 7.13** pour revenir au mode normal de travail.

## *7.6. SELECTION DE FILTRE SPECIAL (Vent)*

Ce filtre est utilisé lorsque les conditions d'installation ou le vent peuvent affecter la stabilité.

Pour programmer ce paramètre :

- **1.** Appuyez sur la touche **pendant un instant**, puis après plus d'1 seconde, la relâchez pour accéder au menu utilisateur.
- **2.** Appuyez sur jusqu'à atteindre l'écran **"und"**
- **3.** Appuyez sur

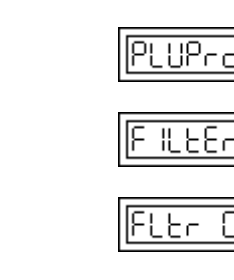

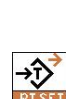

 $\overline{\mathcal{F}}$ 

 $\vec{\hat{\psi}}$ 

T←

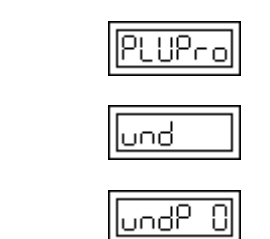

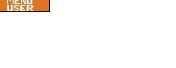

# *BV500 ABS / BV510 INOX*

- **4.** Appuyez sur **pour changer la valeur.** 
	- **0.** Filtre Spécial **Inactif**.
	- **1.** Filtre Spécial **Actif**.
- **5.** Appuyez sur **product** fixer la valeur et passer au paramètre suivant.

## **7.6.1. Marge d'opération du Filtre Vent**

Ce paramètre définit la marge en valeurs de poids dans laquelle ce filtre sera appliqué.

Pour programmer ce paramètre :

- 1. Appuyez sur pour le changement de valeur.
- 2. Le chiffre sélectionné clignotera.
- 3. On utilisera les touches **May be a pour** sélectionner le chiffre à modifier.
- 4. On changera le chiffre en appuyant sur la touche
- 5. Appuyez sur  $\frac{100}{100}$  pour fixer la valeur et revenir au mode programmation utilisateur.

La valeur par défaut de Marge d'opération du filtre est de 5e

Voir **Alinéa 7.13** pour revenir au mode normal de travail.

# *7.7. APPLICATIONS NON OIML*

Si l'afficheur n'est pas utilisé sous conditions OIML, on pourra alors ajuster les paramètres initiaux.

**Si l'afficheur travaille sous conditions OIML, il ne sera pas permis de programmer les alinéas 7.7.1, 7.7.2, et 7.7.3.** 

## **7.7.1. Limite de Zéro manuel.**

Ce paramètre indique le % du maximum pour lequel il est permis d'utiliser le zéro manuel.

Pour programmer ce paramètre :

- **1.** Pour accéder aux paramètres de programmation utilisateur, appuyez sur **pendant plus d'une** seconde.
- **2.** Appuyez sur jusqu'à atteindre l'écran **"rSorot"**.
- **3.** Appuyez sur
- **4.** Saisir le % de portée maximale (de 0 à 99 %) avec lequel on souhaite utiliser le zéro manuel, pour cela :
	- 1. Appuyez sur  $\sqrt{2}$  pour le changement de valeur.
	- 2. Le chiffre sélectionné clignotera.
	- 3. On utilisera les touches  $\frac{\mathbb{M}\left\{x\right\}}{2}$  et  $\frac{1}{\sqrt{2}}$  pour sélectionner le chiffre à modifier.
	- 4. On changera le chiffre en appuyant sur la touche
	- 5. Appuyez sur  $\frac{10^{-10}}{20}$  pour fixer la valeur et passer au paramètre suivant.

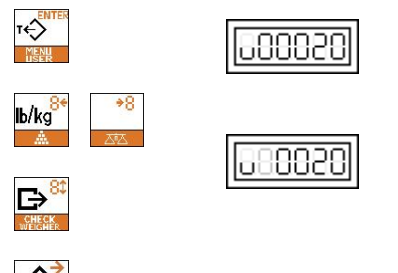

**undP** 

r⊖

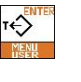

→Ŷ

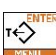

 $\overline{\mathcal{F}}$ 

b/kg

G

 $\parallel$ 

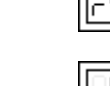

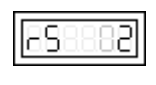

.UPro

iorob

## **7.7.2. Limite Auto-Zéro Initial**

Ce paramètre indique le % du maximum pour lequel il est permis d'utiliser Auto-zéro initial.

Pour programmer ce paramètre :

Saisir le % de portée maximale (de 0 à 99 %) avec lequel on souhaite utiliser Auto-zéro initial, pour cela :

- 1. Appuyez sur pour le changement de valeur.
- 2. Le chiffre sélectionné clignotera.
- 3. On utilisera les touches **DAG** et **pour** sélectionner le chiffre à modifier.
- 4. On changera le chiffre en appuyant sur la touche
- 5. Appuyez sur  $\frac{10^{-10}}{100}$  pour fixer la valeur et passer au paramètre suivant.

## **7.7.3. Limite de Suivi de Zéro**

Ce paramètre indique le % de degré avec lequel on souhaite passer de zéro au premier degré.

Pour programmer ce paramètre :

Saisir le % de degré (de 0 à 99 %) avec lequel on souhaite permettre le passage du zéro au premier degré, pour cela :

- 1. Appuyez sur pour le changement de valeur.
- 2. Le chiffre sélectionné clignotera.
- 3. On utilisera les touches  $\frac{\mathbf{b} \cdot \mathbf{b} \cdot \mathbf{c}}{2}$  and  $\frac{\mathbf{c}}{2}$  bour sélectionner le chiffre à modifier.
- 4. On changera le chiffre en appuyant sur la touche
- 5. Appuyez sur  $\frac{1}{2}$ pour fixer la valeur et revenir au mode programmation utilisateur.

Voir **Alinéa 7.13** pour revenir au mode normal de travail.

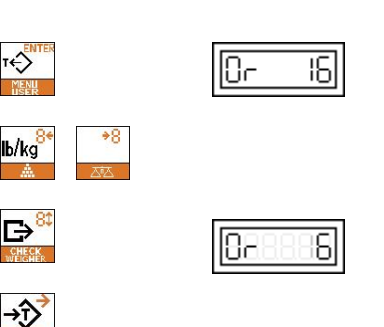

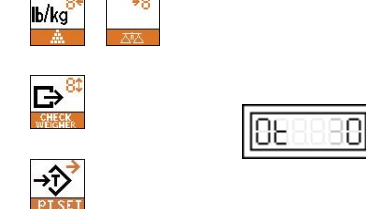

 $\overline{\mathcal{L}}$ 

# *BV500 ABS / BV510 INOX*

## *7.8. MENU COUNTI*

**Sous-menu n'étant pas utilisé.** 

Appuyez sur pour continuer.

Voir **Alinéa 7.13** pour revenir au mode normal de travail.

## *7.9. INFORMATION DE DIVISIONS INTERNES*

Ce paramètre montre uniquement la valeur de poids en divisions internes, pour cela :

- **1.** Pour accéder aux paramètres de programmation utilisateur, appuyez sur  $\frac{1}{2}$ pendant plus d'une seconde*.*
- **2.** Appuyez sur jusqu'à atteindre l'écran **"ICount"**.
- **3.** Appuyez sur **pour visualiser les divisions internes.**
- **4.** Appuyez sur  $\frac{1}{2}$  pour revenir au mode programmation utilisateur.

Voir **Alinéa 7.13** pour revenir au mode normal de travail.

## *7.10. SELECTION DES COMMUNICATIONS*

Au sein de ce paramètre, on configure l'afficheur Série BV pour permettre la communication avec une imprimante série, avec le répétiteur TP-05 ou le répétiteur RD-3.

Pour sélectionner les communications :

- **1.** Pour accéder aux paramètres de programmation utilisateur, appuyez sur  $\frac{1}{2}$  pendant plus d'une seconde*.*
- **2.** Appuyez sur jusqu'à atteindre l'écran **"CoMM"**
- **3.** Appuyez sur **product** bour changer la valeur.
	- **1.** Communication par afficheur à distance RD3.
	- **2.** Imprimante série.
	- **3.** Communication avec PC par sondage.
	- **4.** Communication avec PC par poids stable.
	- **5.** Communication avec PC par sélection de touche d'envoi de données.
	- **7.** Protocole F501 avec envoi du poids grâce à VD-300 sur demande depuis le PC.

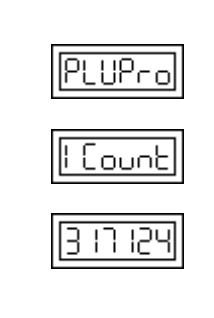

||Count ||

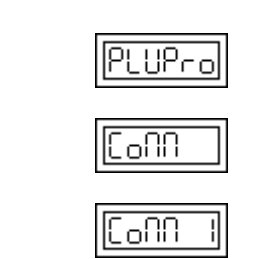

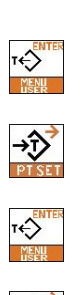

 $\rightarrow \sqrt{2}$ 

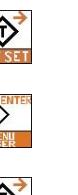

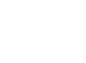

 $\overline{\mathcal{F}}$ 

- **8.** Protocole F501 avec envoi du poids grâce à VD-300 par sélection de touche d'envoi de données.
- **9.** Protocole F501 avec envoi du poids grâce à VD-300 lorsque l'on a un poids stable.
- **10.** Protocole SAIE avec envoi du poids grâce à VD-300 sur demande depuis le PC.
- **11.** Protocole SAIE avec envoi du poids grâce à VD-300 par sélection de touche d'envoi de données.
- **12.** Protocole SAIE avec envoi du poids grâce à VD-300 lorsque l'on a un poids stable.
- **13.** Protocole Multipunto 2000 (actuellement avec adresse 00) avec envoi du poids grâce à VD-300 sur demande depuis le PC.
- **14.** Protocole Multipunto 2000 (actuellement avec adresse 00) avec envoi du poids grâce à VD-300 par sélection de touche d'envoi de données.
- **15.** Protocole Multipunto 2000 (actuellement avec adresse 00) avec envoi du poids grâce à VD-300 lorsque l'on a un poids stable.
- **16.** Protocole SEUR avec envoi du poids grâce à VD-300 par sélection de touche d'envoi de données.
- **17.** Protocole SEUR avec envoi du poids grâce à VD-300 lorsque l'on a un poids stable.
- **18.** Protocole TISA avec envoi de poids de la part du VD-300 par sondage.
- **19.** Protocole TISA avec envoi de poids de la part du VD-300 quand il a un poids stable.
- **20.** Protocole TISA avec envoi de poids de la part du VD-300 par pulsation de touche d'envoi de données.
- **21.** Protocole TISA avec envoi de poids de la part du VD-300 de façon continue.
- **22.** Protocole F501 avec envoi de poids de la part du VD-300 à la demande depuis le PC. De plus possibilité d'envoi de TARE à partir du PC.
- IC oNN
- **4.** Appuyez sur  $\frac{1}{2}$  pour fixer la valeur et revenir au mode programmation utilisateur.

Voir **Alinéa 7.13** pour revenir au mode normal de travail.

## *7.11. PROGRAMMATION DES PARAMETRES DE COMMUNICATIONS*

Au sein de ce sous-menu, on programme la vitesse de communication, les bits de données, la parité et les bits de stop avec lesquels l'afficheur va communiquer.

#### **7.11.1. Vitesse de communication**

Au sein de ce paramètre, on sélectionne la vitesse en baud avec laquelle l'afficheur va communiquer.

Pour programmer la vitesse de communication :

- **1.** Pour accéder aux paramètres de programmation utilisateur, appuyez sur **pendant** plus d'une seconde*.*
- **2.** Appuyez sur jusqu'à atteindre l'écran **"uArt"**
- **3.** Appuyez sur  $\frac{1}{2}$

Pour changer la vitesse de communication, appuyez sur .velocidad de comunicación pulsar .

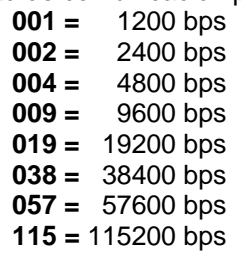

<0}

**4.** Appuyez sur  $\frac{3\sqrt{2}}{2}$  pour fixer la valeur et passer au paramètre suivant.

#### **7.11.2. Bits de données**

Au sein de ce paramètre, on sélectionne les bits de données avec lesquels l'afficheur va communiquer.

Pour cela :

- **1.** Appuyez sur si l'on souhaite changer le nombre de bits de données.
	- **7** 7 bits de données
	- **8** 8 bits de données
- **2.** Appuyez sur **produce** fixer la valeur et passer au paramètre suivant.

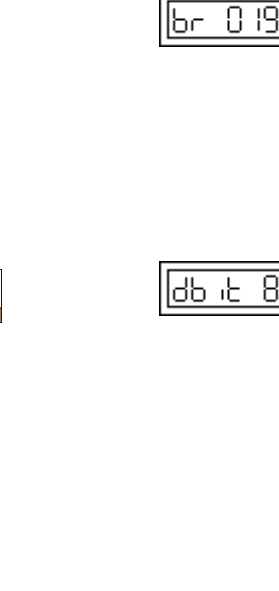

PLUP<sub>CO</sub>

Ωſ

81

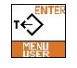

 $\rightarrow \rightarrow$ 

T←

→Ĉ

тŐ

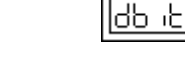

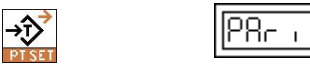

## **7.11.3. Parité**

Au sein de ce paramètre, on sélectionne la parité de la communication.

Pour cela :

- **1.** Appuyez sur si l'on souhaite changer la parité.
	- **0** Pas de parité.
	- **1** Parité impaire.
	- **2** Parité paire.
- **2.** Appuyez sur <sup>33</sup> pour fixer la valeur et passer au paramètre suivant.

#### **7.11.4. Bits de stop**

Au sein de ce paramètre, on sélectionne le nombre de bits de stop.

Pour cela :

- **1.** Appuyez sur si l'on souhaite changer le nombre de bits de stop.
	- **1** Un bit de stop
	- **2** Deux bits de stop
- **2.** Appuyez sur **product** pour fixer la valeur et revenir au mode programmation utilisateur.

Voir **Alinéa 7.13** pour revenir au mode normal de travail.

## *7.12. PARAMETRES DE L'IMPRESSION*

Au sein de ce sous-menu, on sélectionne les formats d'impression et les lignes d'avance de papier après impression.

#### **7.12.1. Format d'impression**

Pour sélectionner le format d'impression :

- **1.** Pour accéder aux paramètres de programmation utilisateur, appuyez sur **pendant plus d'une** seconde*.*
- **2.** Appuyez sur jusqu'à atteindre l'écran **"PrnFrm"**
- **3.** Appuyez sur
- **4.** Pour sélectionner le format d'impression, appuyez sur **TO BEFORE**

Sélectionnez un des formats suivants :

11P<sub>c</sub>

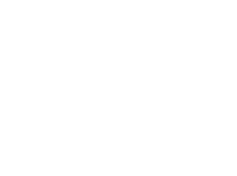

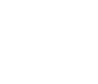

 $\rightarrow \frac{1}{2}$ 

 $\sum_{n=1}^{\infty}$ 

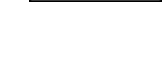

IS5 թե

სጸ∂ხ

56 से री

 $PRC$ 

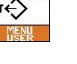

 $\rightarrow \rightarrow$ 

# *BV500 ABS / BV510 INOX*

#### **Formats d'impression pour pesage**

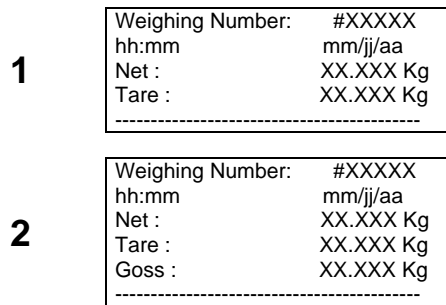

#### **Formats d'impression pour compte-pièces**

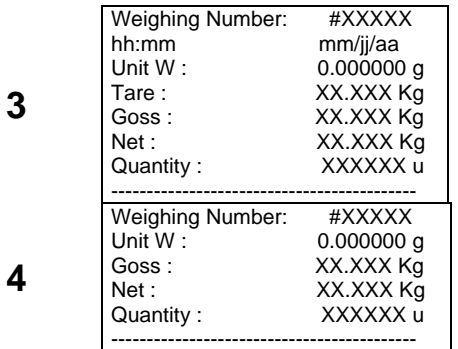

#### **Formats d'impression pour checkweigher**

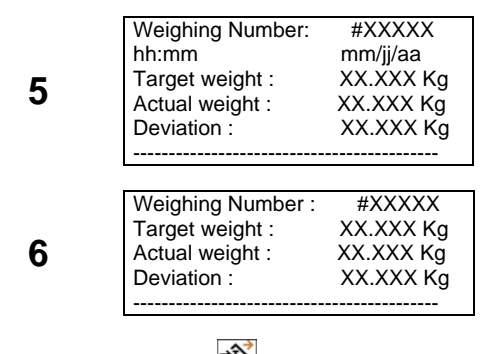

**5.** Appuyez sur **pour fixer la valeur et passer au** paramètre suivant.

#### **7.12.2. Nombre de lignes d'avance**

Saisir le nombre du PLU à programmer (0-99), pour cela :

- 1. Appuyez sur **pour le changement de valeur.**
- 2. Le chiffre sélectionné clignotera.
- 3. On utilisera les touches  $\frac{f(x,y)}{x}$  et  $\frac{y}{x}$  pour sélectionner le chiffre à modifier.
- 4. On changera le chiffre en appuyant sur la touche
- 5. Appuyez sur  $\frac{32}{200}$  pour fixer la valeur et revenir au mode programmation utilisateur.

Voir **Alinéa 7.13** pour revenir au mode normal de travail.

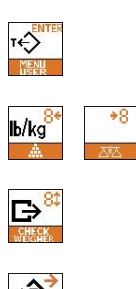

.ჩი 82

Π

31

स्रञ

100000

 $\sqrt{2\pi r}$ 

П

:NUUL

nn

പ

## *7.13. MODE DISCRIMINATEUR / CLASSIFICATEUR*

À ce point on choisit la fonction à programmer entre discriminateur (un poids objectif, hors duquel l'objet est discriminé.) ou classificateur (intervalles de poids pour classifier l'objet).

Pour programmer le discriminateur ou classificateur :

- 1. Maintenir la touche **de la provide durant plus d'une** seconde pour accéder au menu de l'usager.
- **2.** Appuyer sur **prist** jusqu'à atteindre l'écran "ChECt".
- **3.** Appuyer sur **present pour sélectionner** entre le discriminateur ou le classificateur et le type de pesage.

Utiliser la touche pour changer la valeur.

- 0. Non actif.
	- 1. Discriminateur pesage statique (poids net stable et positif).
- 2. Discriminateur pesage dynamique (poids net positif).
- 3. Classificateur pesage statique (poids net stable et positif).
- 4. Classificateur pesage dynamique (poids net positif).

**NOTE**: Si on sélectionne type classificateur :

- Appuyer sur  $\frac{1}{2}$  pour éditer les intervalles.
- Appuyer sur  $\sqrt{2}$  pour permettre de changer la valeur (le digit sélectionné clignote).
- Appuyer sur les touches **DAGG et pour sélectionner** le numéro à changer et sur **pault** pour changer le digit.
- Appuyer sur  $\frac{100}{200}$  pour éditer l'intervalle suivant (jusqu'à 8 intervalles).

Si on veut programmer un nombre plus petit d'intervalles, l'intervalle suivant le dernier programmé se remplira de zéros.

**4.** Appuyer sur pour définir le mode de désactivation de la sortie.

Utiliser la touche **precent pour changer la valeur.** 

- 0. Passage à zéro
- 1. Variation de niveau. Appuyer sur pour définir la variation de niveau (unités d'écran).
- 2. Retrait du signal de début de cycle.
- 3. Temporisateur. Appuyer sur **pour définir le** temporisateur (dixièmes de seconde).
- **5.** Appuyer sur **product** pour passer au paramètre suivant (test d'entrées).

Ce paramètre "Inp" indique le nombre d'entrées actives.

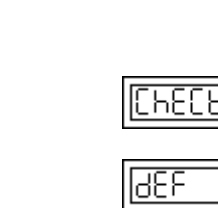

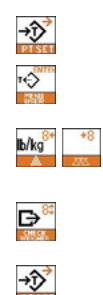

 $\mathbf{r} \leftarrow$ 

 $\rightarrow \rightarrow$ 

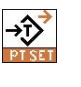

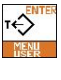

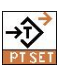

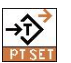

# *BV500 ABS / BV510 INOX*

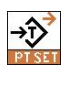

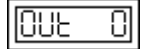

**6.** Appuyer sur pour passer au paramètre suivant (test de sorties).

Sélectionner moyennant la touche la sortie que l'on veut tester.

Pour mode discriminateur :

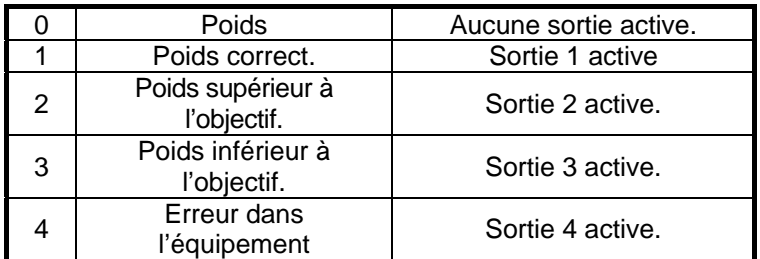

Pour mode classificateur :

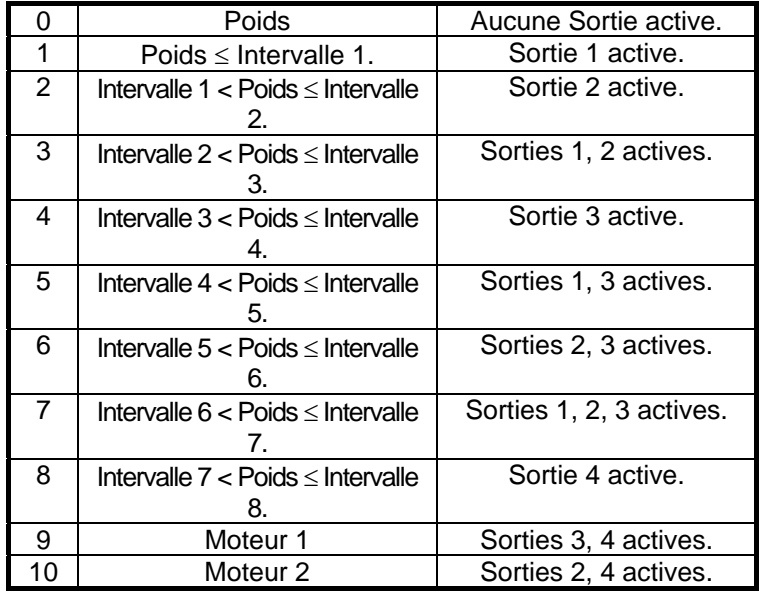

**7.** Appuyer sur **pour retourner** au menu de l'usager. Voir point. 7.16 pour retourner au mode de travail.

NOTE: Le cycle commence quand l'entrée E1 s'active et termine quand l'entrée E2 s'active.

Dans le mode classificateur si la valeur du poids est dans la valeur programmée dans chaque intervalle, les 4 signaux de sortie indiquent, dans leur combinaison binaire, l'intervalle auquel on assigne le poids. Si au contraire ils n'appartiennent à aucun des intervalles programmés, le signal de sortie est un "9" (en binaire).

Dans le menu de l'usager on peut configurer le discriminateur/classificateur et le doseur. Si les deux utilités ont le champ DEF à ">0", la dernière dans laquelle on sera entré sera active.

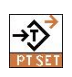

## **7.13.1. CONNECTEUR DE SORTIE**

Pins du connecteur de sortie de la carte digitale.

Il existe deux entrées et quatre sorties.

Les entrées se composent de deux pins libres de potentiel, un pin positif et un pin négatif, avec une différence maximum de  $24 \text{ V}$ .

Les sorties se composent de trois pins. Ils sont libres de potentiel. Chaque sortie a un pin commun et deux connecteurs libres de potentiel avec une tension maximum de 300 V.

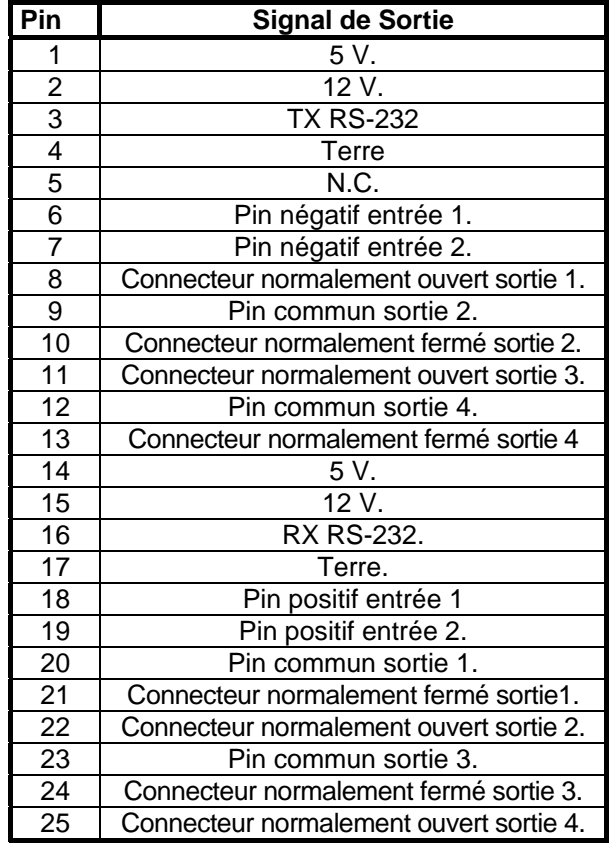

## *7.14. MODE DOSEUR*

Ce paragraphe se charge de programmer le viseur pour le remplissage avec un produit à deux vitesses. En introduisant un poids objectif, il contrôle et règle le remplissage.

Le fonctionnement est le suivant:

Le début du processus de dosage se produit par une activation du signal E1 ou par une longue pulsation de la touche "8" et si le poids placé sur la plate-forme dépasse la valeur de seuil programmée. On active la sortie S1 et / ou S2 pour épais et fin selon la programmation du paramètre correspondant; quand le poids égale ou dépasse le poids programmé comme valeur épaisse, la signal S1 se désactive et le signal S2 s'active pour le remplissage. Si le paramètre de contrôle de queues n'est pas programmé, le signal S2 se désactive lorsqu'on atteint la valeur de fin ; si le contrôle de queues est sélectionné, lorsque le poids atteint la valeur estimée, le signal S2 se désactive, en atteignant un poids stable on mémorise la différence avec le poids objectif pour corriger dans l'opération suivante. En arrivant au poids stable le signal S3 s'active pour indiquer un remplissage complet; ce signal restera actif jusqu'à ce que sa condition de désactivation se produise. Si le pourcentage d'erreur dépasse la tolérance programmée, le signal S4 d'errer s'activera, il se désactivera avec le début du cycle suivant.

Valeur des entrées:

- E1 Début de cycle.
- E2

Valeur des sorties:

- S1 Épais.
- S2 Fin.
- S3 Remplissage complet
- S4 Erreur

Pour programmer ce paramètre:

- TÔ **1.** Maintenir appuyée la touche **durant plus d'une** seconde pour accéder au menu de l'usager.
- **2.** Appuyer sur **preu** jusqu'à atteindre l'écran "dOSIF1" et

appuyer sur тŐ

- **3.** Appuyer sur **pour activer/désactiver le doseur.** 
	- 0. Non actif.
	- 1. Actif.
- Appuyer sur **pristi** pour définir le mode de fonctionnement.  $\Leftrightarrow$

Avec la touche **on modifie les valeurs entre :** 

- 0. Actif épais.
- 1. Actif épais et fin.

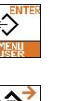

11Pc

Ō

HР

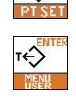

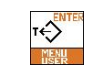

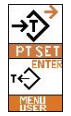

# *MANUEL DE L'UTILISATEUR*

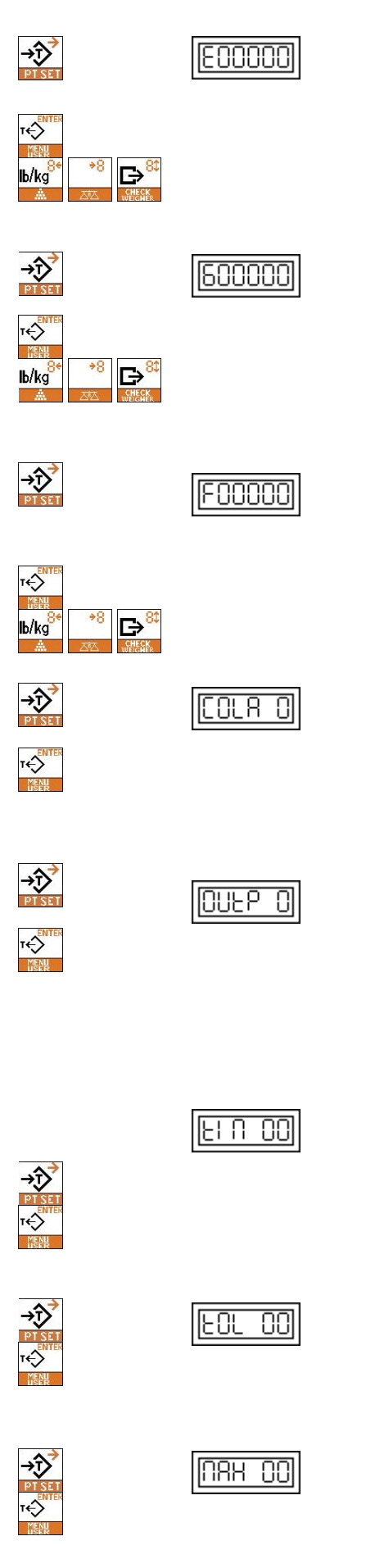

**5.** Applies Applies Applies Applies Applies Applies Applies Applies Applies Applies Applies Applies Applies Applies Applies Applies Applies Applies Applies Applies Applies Applies Applies Applies Applies Applies Applies A

Appuyer sur **pour entrer modifier la valeur.** On utilise la touche **let avec pour se déplacer sur les digits et la** touche  $\mathbb{B}^{\mathbb{C}}$  pour changer leur valeur.

- **6.** Appuyer sur **pour définir la valeur du poids pour fermer** la charge épaisse
	- é) Appuyer sur **pour entrer modifier la valeur.** On utilise la touche **et pour se déplacer sur les digits et la**

D touche **WERE** pour changer leur valeur.

**7.** Appuyer sur **pass** pour définir la valeur du poids pour fermer la charge fine

Appuyer sur **pour entrer modifier la valeur.** On utilise la touche **blue**<br>touche et as pour se déplacer sur les digits et la

- touche  $\mathbb{E}^{\infty}$  pour changer leur valeur.
- 8. Appuyer sur **preu** pour accéder au contrôle des queues. T←

En appuyant sur **nous modifions la valeur.** 

- 0. Désactivé (on laisse tomber le produit qui reste sur la queue).
- 1. Activé.
- 2. Activé et enregistre la valeur de queue.
- **9.** Appuyer sur **products** pour sélectionner la façon de désactiver la sortie de fin de cycle. Modifier sa valeur avec la touche
	- 0. Poids stable.
		- 1. Fin du signal de commencement de cycle.
	- 2. Activation du signal de commencement de cycle ou
		- touche .
	- 3. Temps.
	- Si on choisit le paramètre 3 "Temps", en appuyant sur la

touche **prist** on va définir la valeur du temps d'activation de la sortie (tIM) (en dixièmes de seconde). Pour le modifier, тŐ

- appuyer sur
- **10.** Appuyer sur **prist** pour définir la tolérance (pourcentage de différence entre le poids objectif et le poids réel pour le signal d'erreur en %). Modifier sa valeur avec la touche  $\overline{\mathcal{F}}$ .
- **11.** Appuyer sur **pour déterminer la valeur du temps** maximum de remplissage (en minutes). Modifier sa valeur iĄ, avec la touche

# *BV500 ABS / BV510 INOX*

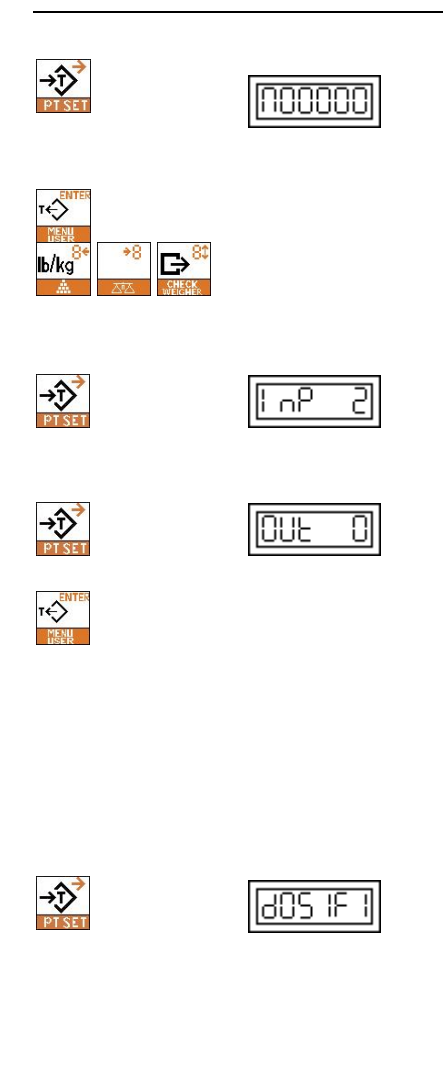

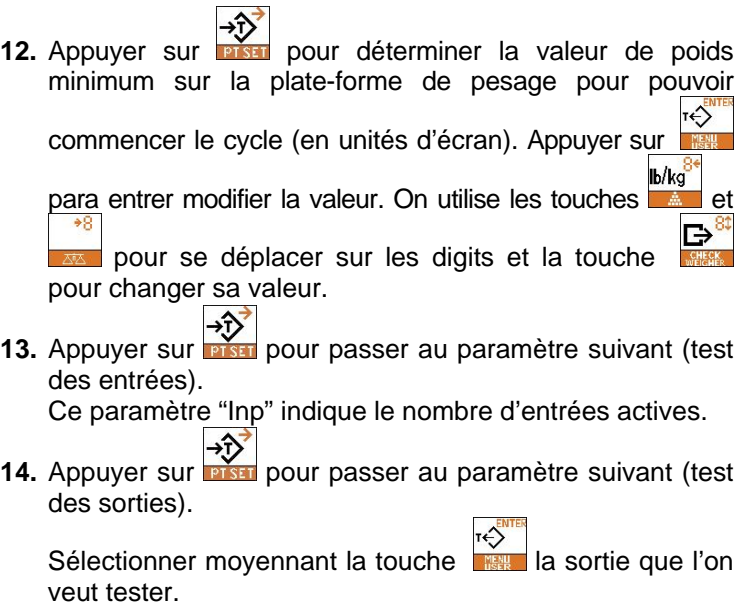

- 0. Aucune sortie active.
- 1. Sortie 1 active.
- 2. Sortie 2 active.
- 3. Sortie 3 active.
- 4. Sortie 4 active.

**15.** Appuyer sur **pour retourner** au menu de l'usager.

Voir point. 7.16 pour retourner au mode de travail.

Dans le menu de l'usager on peut configurer le discriminateur/classificateur et le doseur. Si les deux utilités ont le champ DEF à ">0", la dernière dans laquelle on sera entré sera active.

connecteur de sortie voir point 7.13.1

PLUPro

Ro8Lo6

.00000

kooooo

136 I

П

## *7.15. MODE SORTIES ANALOGIQUES*

Dans ce mode de fonctionnement les sorties analogiques sont données en fonction des limites inférieures et supérieures de poids programmés par l'usager. Ces sorties sont proportionnelles aux limites et peuvent varier en tension sur un rang de 0 à 5 V, de 0 à 10 V, et sur un courant de 4 à 20 mA. Pour programmer ce paramètre :

- $\overline{\mathcal{F}}$ **1.** Maintenir appuyée la touche **durant plus d'une** seconde pour accéder au menu de l'usager.
- **2.** Appuyer sur jusqu'à atteindre l'écran "AnALoG" et  $\overline{\mathcal{L}}$ appuyer sur

 $\overline{\mathsf{R}}$ 

- **3.** Appuyer sur **pour activer/désactiver le mode sorties** analogiques.
	- 0. Non actif.
	- 1. Actif.
- **4.** Appuyer sur pour programmer la limite inférieure (en unités d'écran).

↔ Appuyer sur **Figure** pour entrer modifier la valeur. On utilise les b/kg

touches **et au pour se déplacer sur les digits et la** touche  $\mathbb{F}^3$  pour changer sa valeur.

- 
- **5. Appuyer sur pour programmer la limite supérieure (en la limite supérieure (en la limite supérieure des limites)** unités d'écran).

Appuyer sur **FO** touches **light et pour se déplacer sur les digits et la** 

D touche **WEE** pour changer sa valeur.

- 
- **6.** Appuyer sur **programmer la tare.**

↔ Sélectionner entre poids brut et net avec la touche

- 0. Poids brut.
- 1. Poids net.
	-
- **7.** Appuyer sur **product pour retourner au menu de l'usager.**

Voir point. 7.16 pour retourner au mode de travail.

## **7.15.1. CONNECTEUR DE SORTIE**

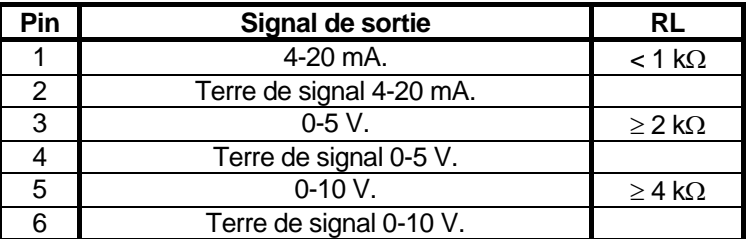

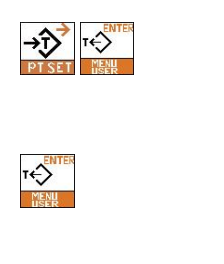

 $\overline{\hat{C}}$ 

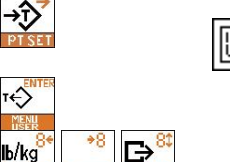

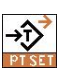

 $\rightarrow$   $\rightarrow$ 

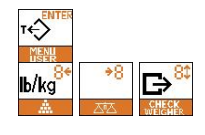

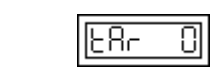

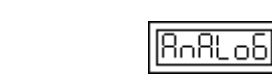

## *7.16. RETOUR AU MODE NORMAL DE TRAVAIL*

Lorsque l'on est en Mode Programmation Utilisateur, si l'on souhaite revenir au Mode Normal de travail, on appuiera sur  $\frac{1}{2}$ jusqu'à atteindre l'écran "Quit", puis on appuiera sur ...

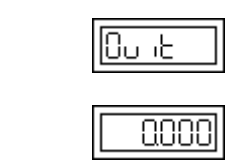

 $\rightarrow \sum$ 

**ICAN** 

#### DECLARATION DE CONFORMITE

#### Nº de l'Organisme Agréé responsable de Vérification CE conformément à la directive 90/384/CEE :

Е

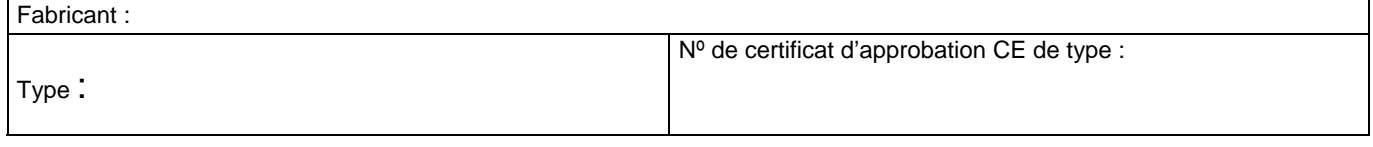

Correspond au modèle décrit dans le certificat d'approbation CE de type, selon les exigences de la Directive 90/384/CEE modifiée conformément aux exigences des Directives CE suivantes : 89/336/CEE, 73/23/CEE, examens et vérifications selon la norme européenne EN45501 alinéa 8.2.

Dans l'hypothèse d'une vérification en deux phases, la validité de la déclaration de conformité peut dépendre des documents concernant la réalisation de la seconde phase de vérification.

> Les informations contenues dans ce manuel pourront faire l'objet d'une modification de la part du fabricante sans avertissement préalable.